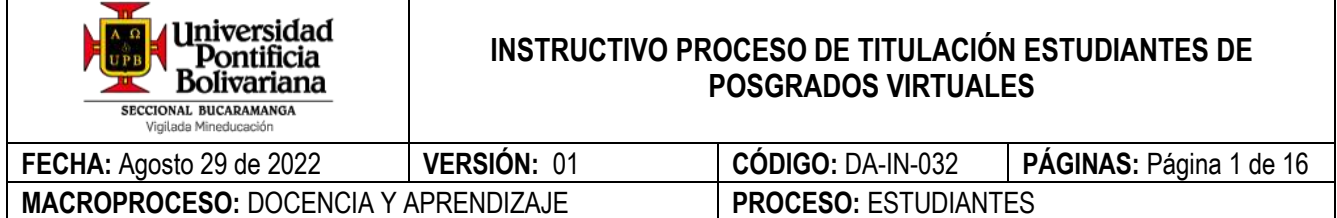

# **OBJETIVO**

Describir el paso a paso para que los estudiantes realicen el proceso para titulación de su programa académico.

# **ALCANCE**

Aplica para todos los estudiantes de la seccional Bucaramanga que hayan alcanzado el 100% de créditos aprobados en su programa académico.

## **DEFINICIONES**

- **ID Usuario:** Usuario UPB.
- **NIP:** Contraseña utilizada para ingresar al SIGAA.
- **Banner:** Es el sistema de información ERP (Enterprise Resourse Planning o Planificación de recursos empresariales) que la universidad utiliza en los módulos de estudiantes, ingresos y finanzas para integrar, administrar, gestionar y optimizar los procesos de la institución.
- **SIGAA:** Sistema de Información para la Gestión Académica y Administrativa.

#### **GENERALIDADES**

- **Documentos de referencia**
	- − **N.A**
- **Condiciones generales**
	- Tenga presente que debe cumplir con todos los trámites y requisitos determinados por la institución y recuerde que el proceso de solicitud de titulación no te otorga la calidad de graduado.
	- El proceso de titulación consta de 6 etapas, los cuales el estudiante deberá realizar para obtener el título de su programa académico.

# **DESARROLLO**

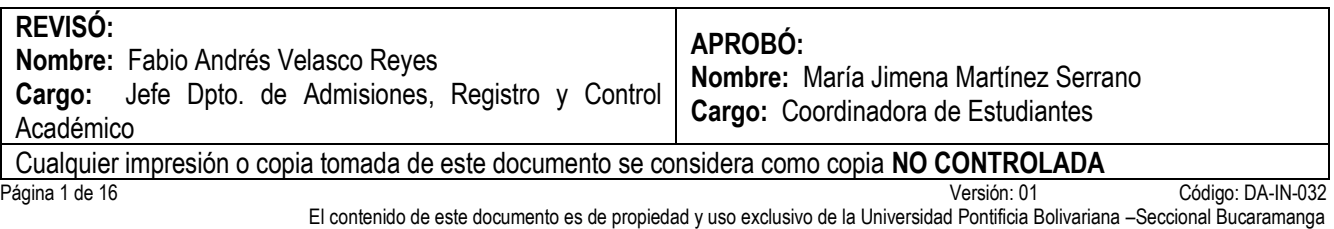

#### **Paso 1: Ingresar con usuario y contraseña al autoservicio**

Ingresar al sitio web [www.upb.edu.co](http://www.upb.edu.co/) y seleccionar la opción *"SIGAA".*

Posteriormente *ingresar ID del usuario (incluye los ceros) y la contraseña*. Recuerde que tanto el usuario como la contraseña asignada son datos personales e intransferibles.

*Nota:* Si es la primera vez que ingresa al sistema de información SIGAA, si no conoce o no recuerda su contraseña, debe restablecerla por la opción Olvidé mi contraseña y seguir las indicaciones que el sistema le muestra.

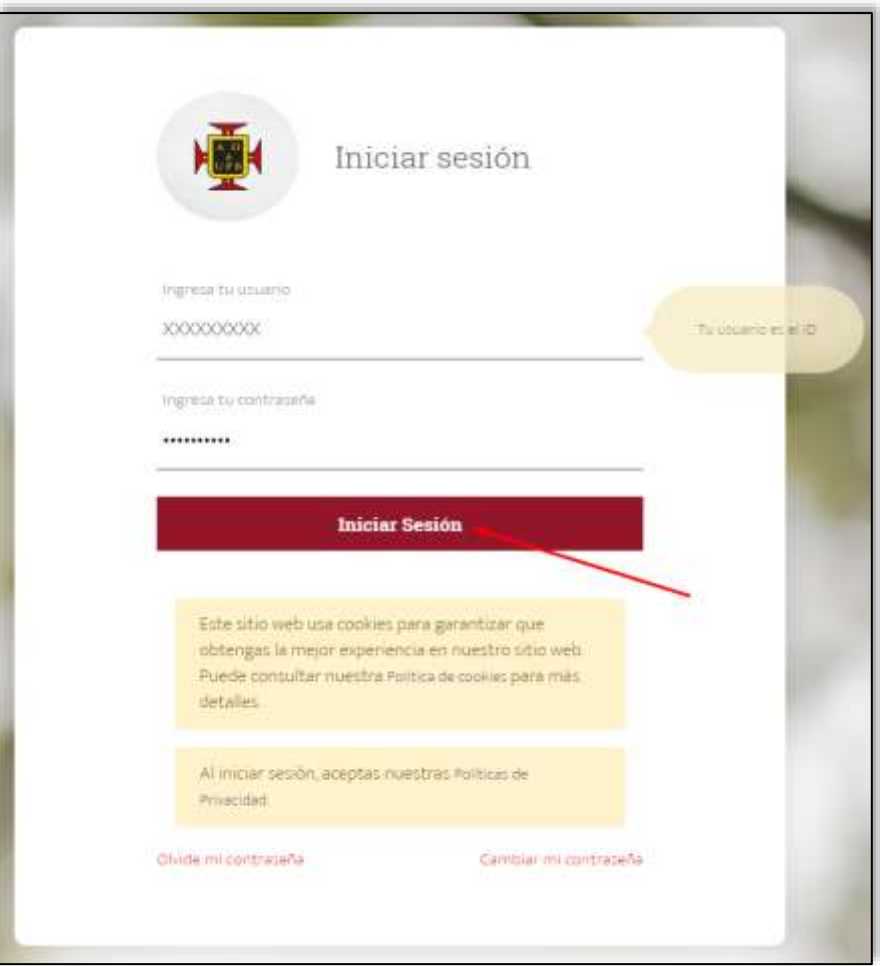

**Paso 2:** En la pestaña **"Estudiantes"**, ingresar a la opción **"Proceso de Titulación"** y seguir los cinco (5) pasos del proceso.

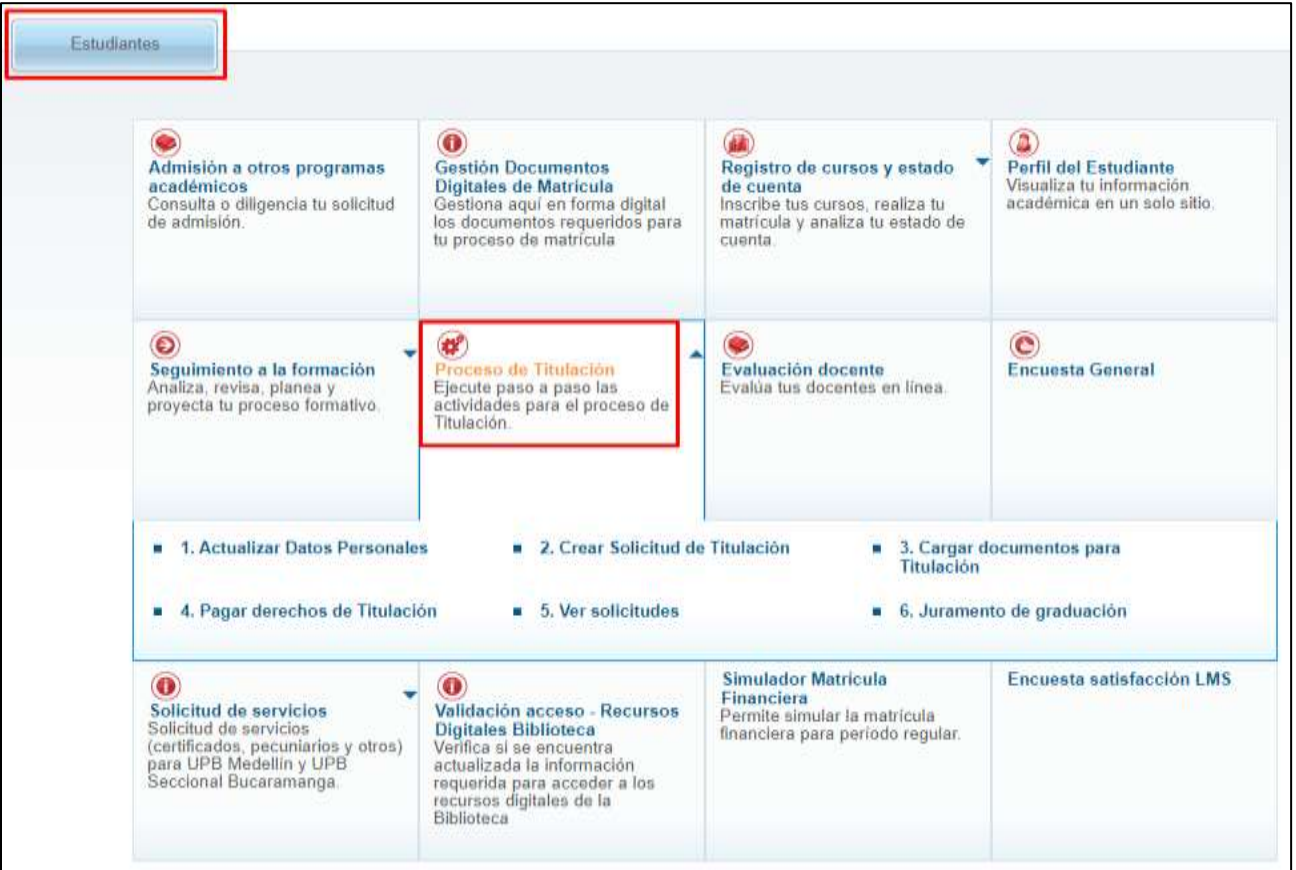

# **1. Actualizar Datos Personales**

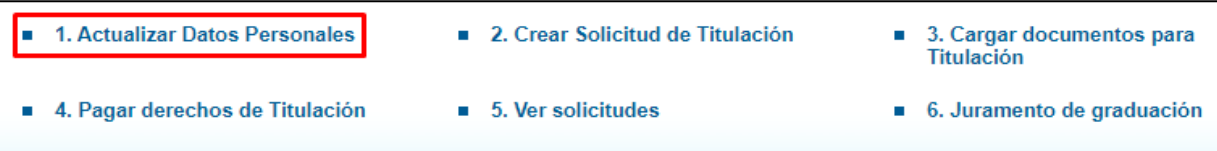

Revisar muy bien la información personal registrada en el sistema y actualizar los datos que se requieran, dado que más adelante se necesitan en este proceso para continuar comunicación con Unidades Académicas y para el envío de forma física del acta y diploma una vez cumplido con todos los requisitos.

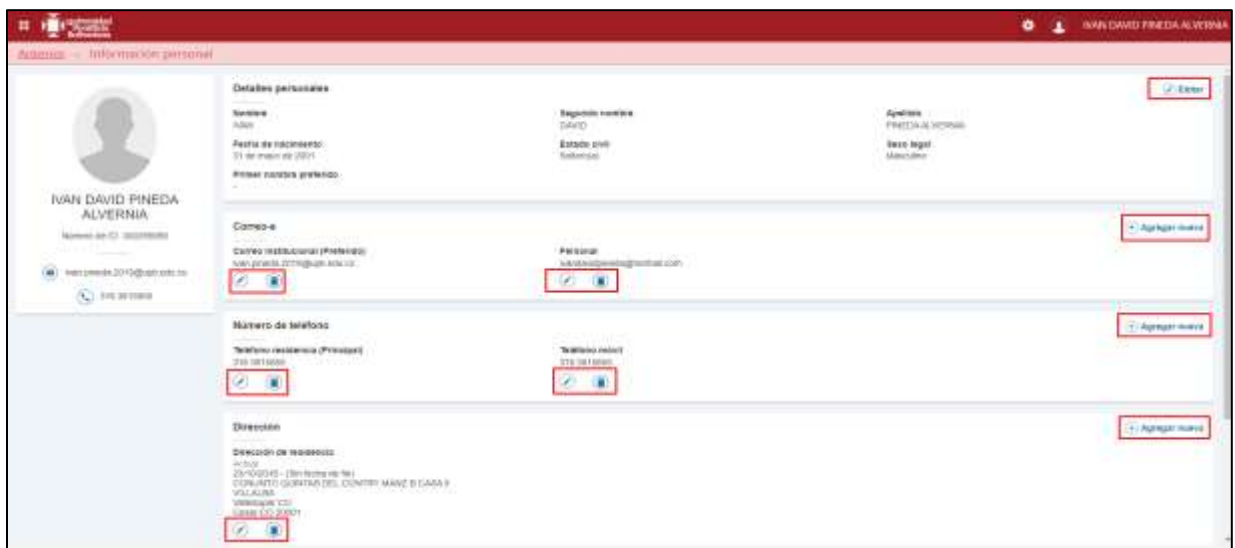

**2. Crear solicitud de titulación**

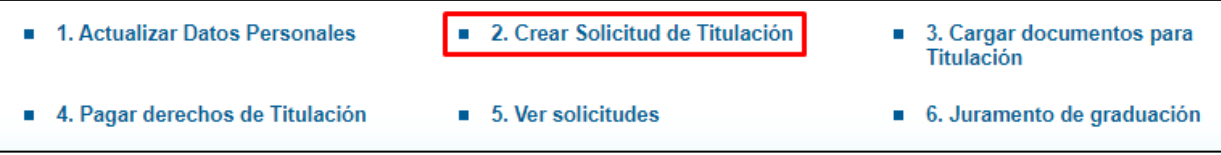

Luego de actualizar sus datos, para continuar debe ingresar por **"Crear Solicitud de Titulación".**

**a).** Cuando no cumple con los créditos estipulados de su programa para acceder a la solicitud de titulación, le aparece elsiguiente mensaje **"No cumple con los créditos mínimos para solicitar titulación**" en ese caso debe Comunicarse al siguiente correo electrónico **gradosupb.bga@upb.edu.co**

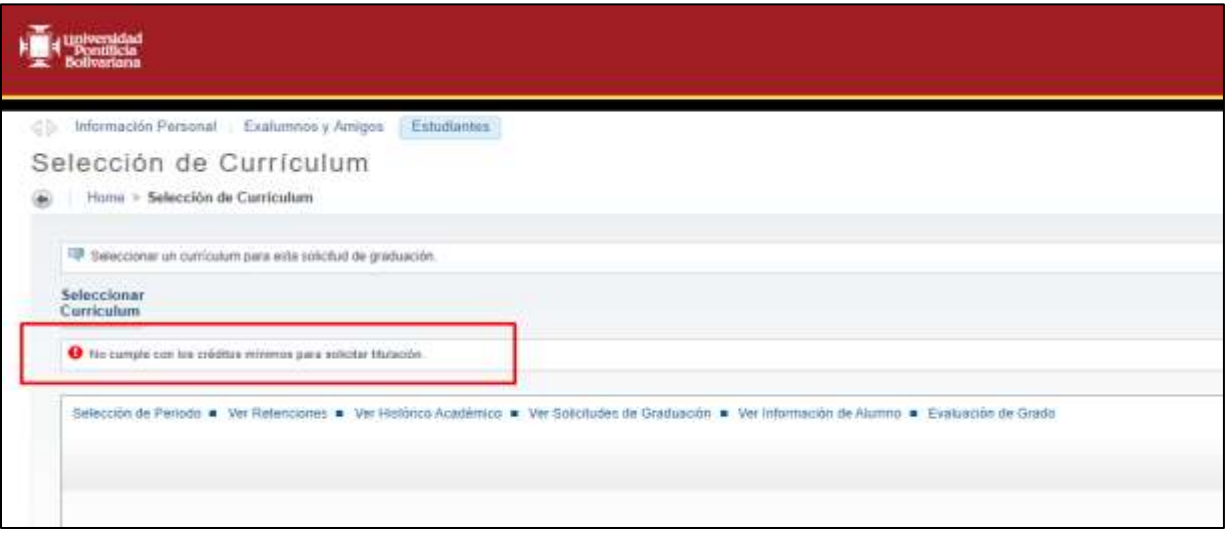

**b).** Una vez ingrese a crear su solicitud, el periodo que aparece en "seleccionar un periodo" **es sólo informativo** y corresponde al último período donde realizó una matrícula. Para continuar dar clic en **"Enviar".**

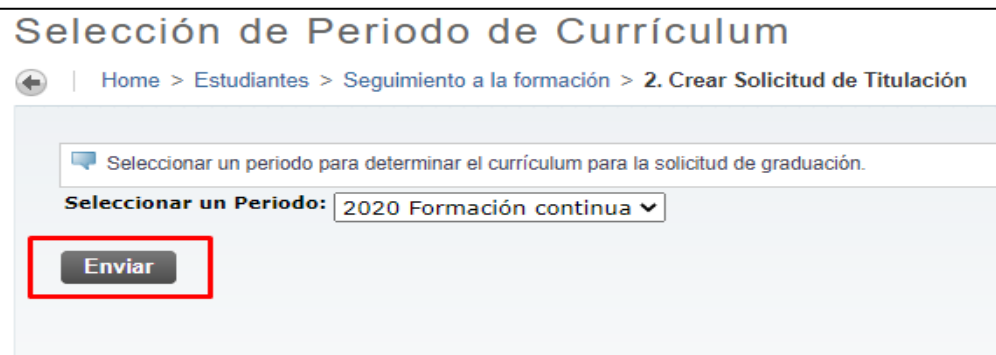

**c).** El sistema muestra el programa o los programas que podría aplicar para titulación, debe seleccionar **"Grado principal"** y dar clic en **"continuar"**

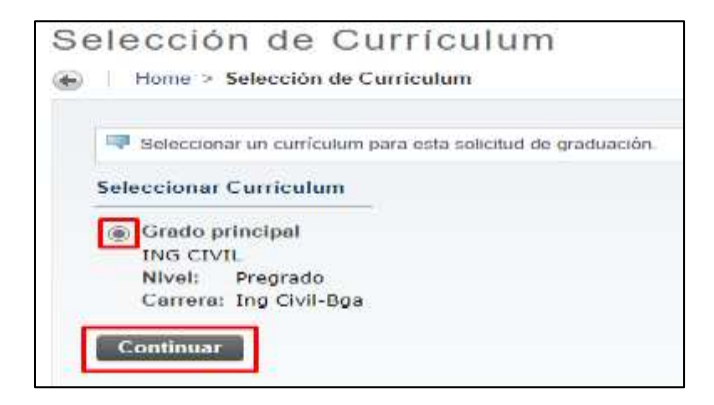

**d).** Seleccionar la fecha de graduación y dar clic en "**Continuar**"

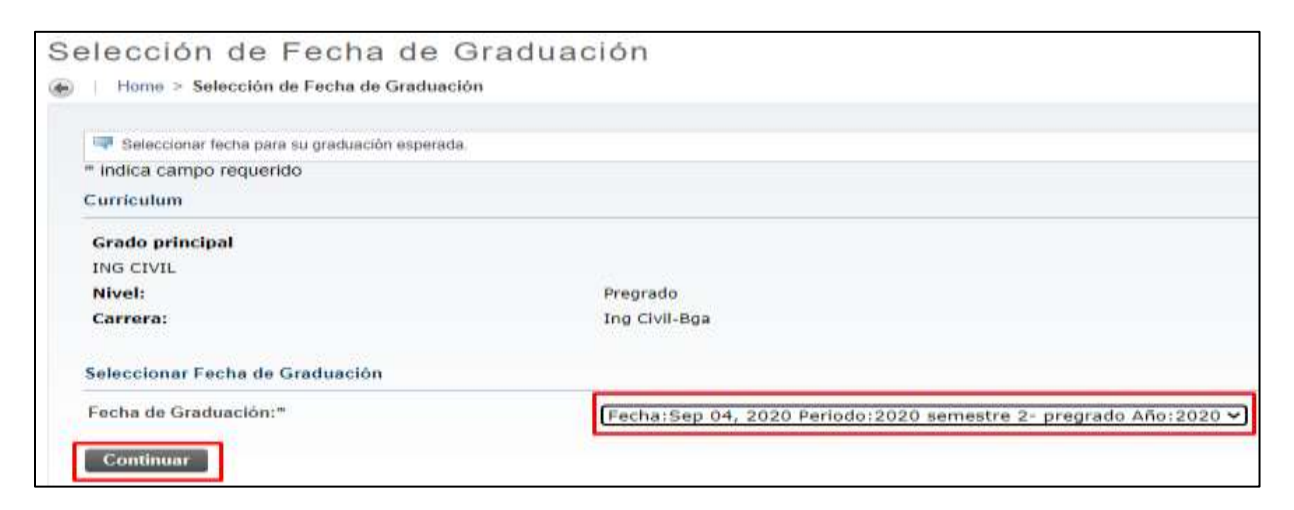

**e).** Por último, aparece un resumen de la solicitud realizada. Dar clic en "**Enviar Solicitud**" para guardarla.

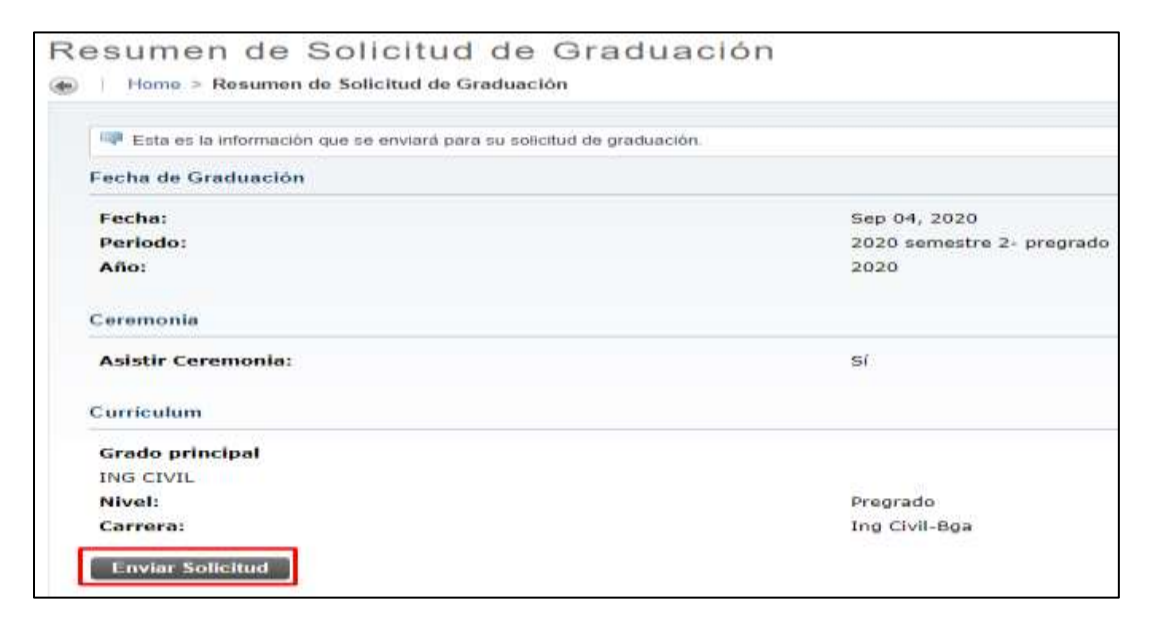

Y se muestra el siguiente mensaje confirmando el envío de la solicitud.

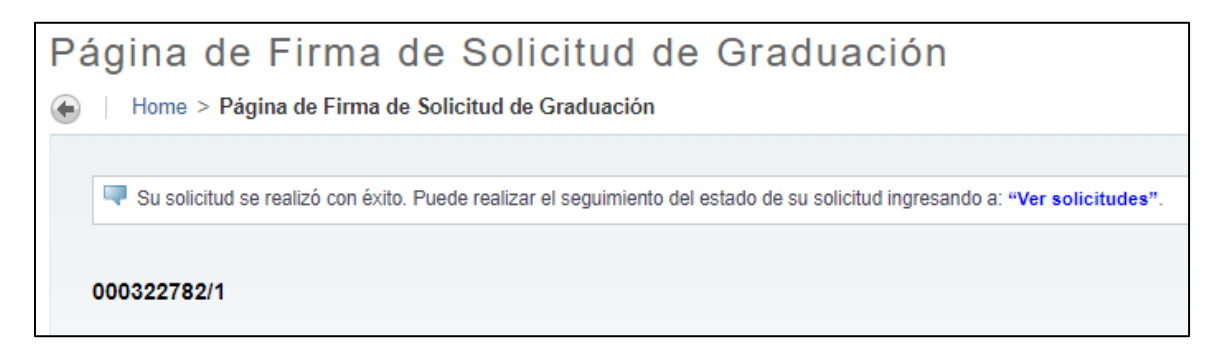

#### **3. Cargar documentos para titulación**

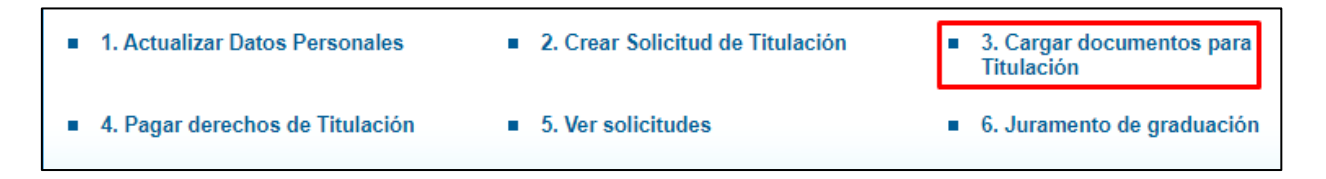

**Nota.** Tener presente que, si no se realizó la solicitud de titulación del **punto 2**, el sistema no le permitirá diligenciar este punto y mostrará el siguiente mensaje: "Actualmente no tiene solicitudes de titulación activas, no se puede realizar el cargue de documentos".

En este punto deberá cargar los siguientes documentos:

- ➢ Foto tipo documento para carné (en formato JPG)
- ➢ Documento de identidad (en formato PDF)

**a).** Al Ingresar encontrará el listado de los documentos a cargar con el "Estado" en que se encuentra cada uno. Dar clic en **"Agregar documento".** 

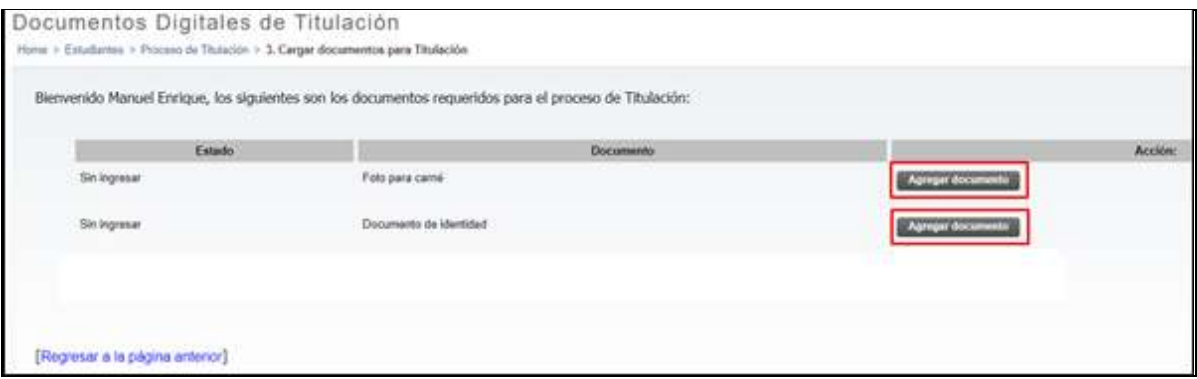

**b).** Esto lo remite a otra página donde se encuentran las especificaciones del documento a cargar. Dar clic en "**Elegir archivo**", buscar el documento, seleccionarlo y dar clic en "**Abrir**" para cargarlo. Por último, dar clic en "**Registrar archivo**" para completar la operación.

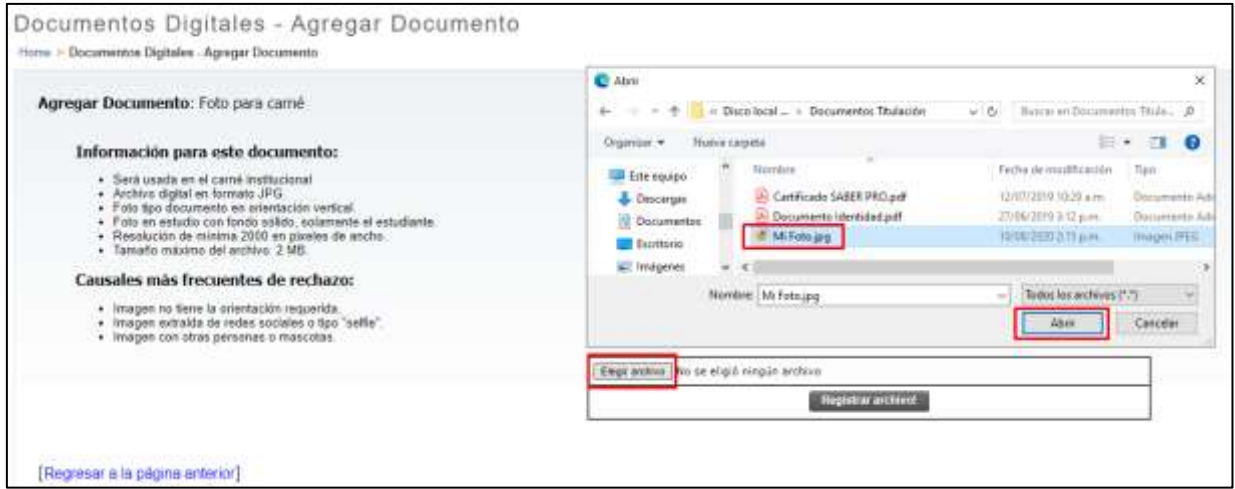

### EJEMPLO DE FOTO PARA CARNET DE EGRESADO:

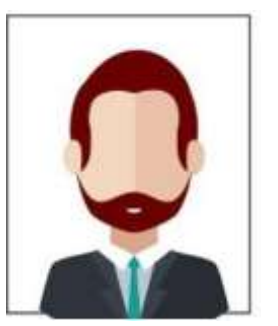

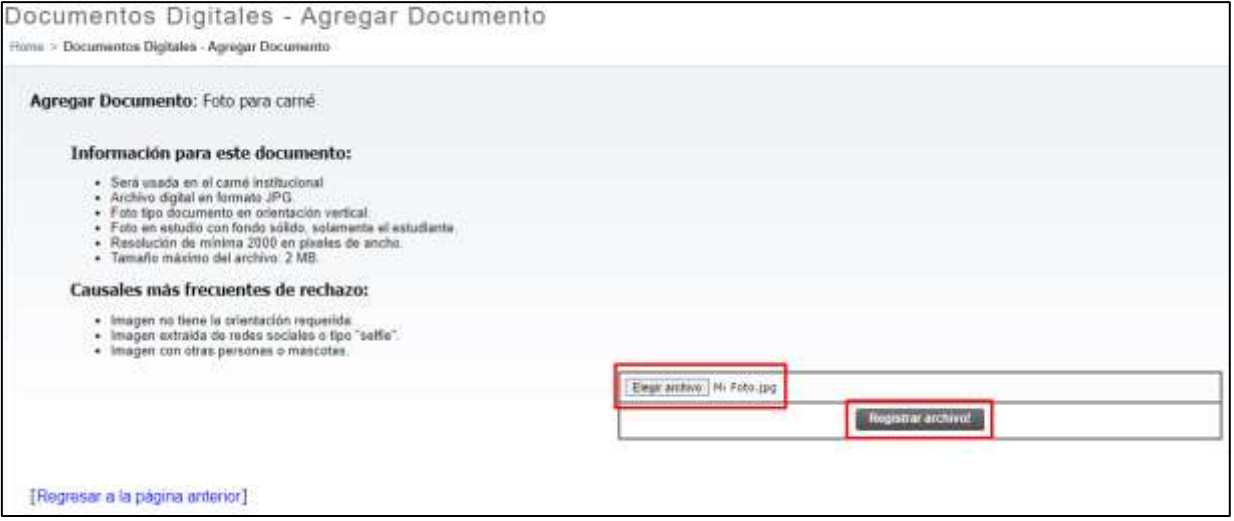

**c).** Después de dar clic en Registrar archivo se va a reflejar el siguiente aviso, por favor dar clic en Enviar de todos modos.

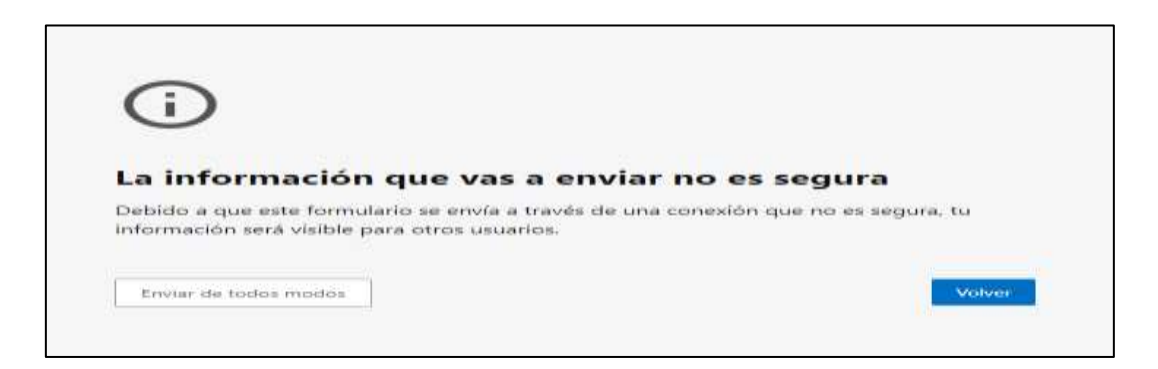

**d).** Si el archivo cumple con los requerimientos de cargue se refleja un aviso indicando que se cargó correctamente. Ahí dar clic en **"regresar al inicio"** para retornar a la página de cargue de documentos.

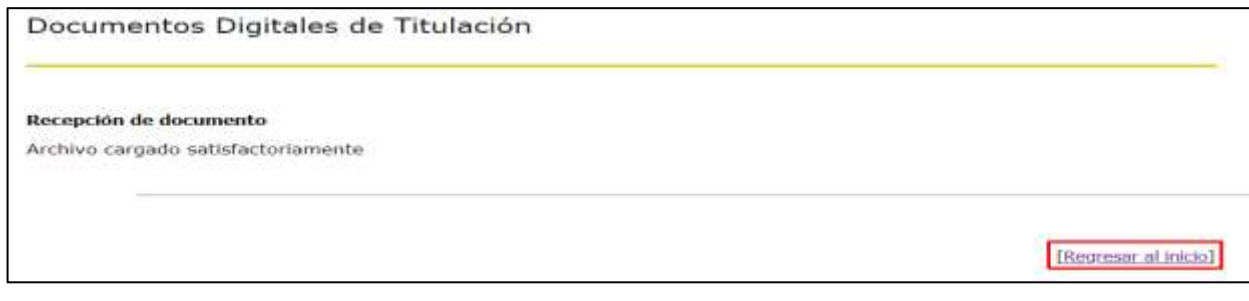

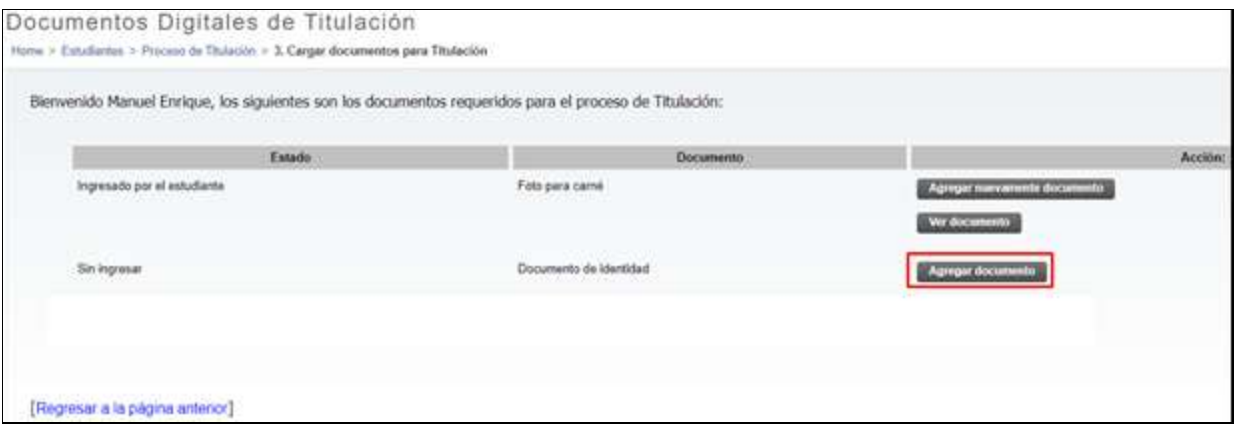

**e).** Una vez agregados todos los documentos, el estado de cada uno se modifica a "Ingresado por el estudiante". Es muy importante dar clic en **"solicitar Validación"** para que sean notificados y validados por el personal académico.

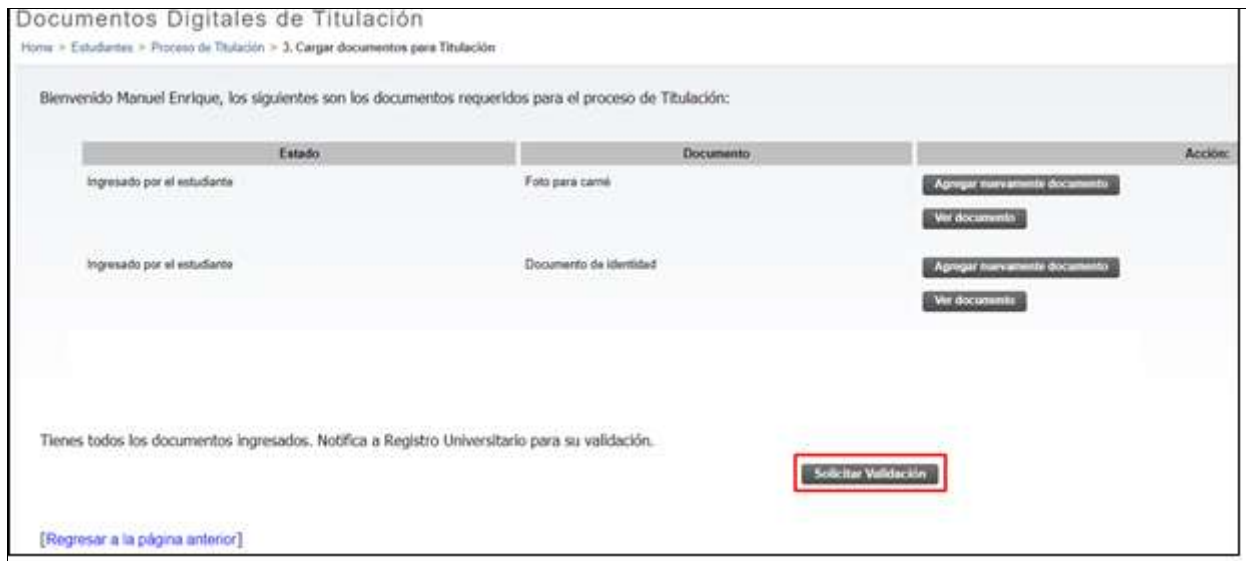

**f).** Luego de **"Solicitar validación"** se muestra una notificación confirmando el envió de la información. Dar clic en "**Regresar página anterior**" con esto el estado de cada documento se actualiza a "**En Validación**".

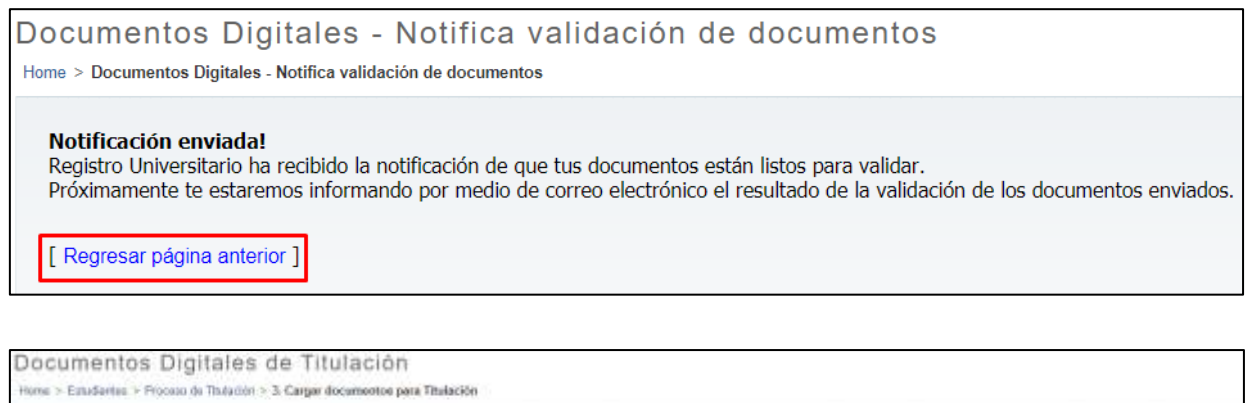

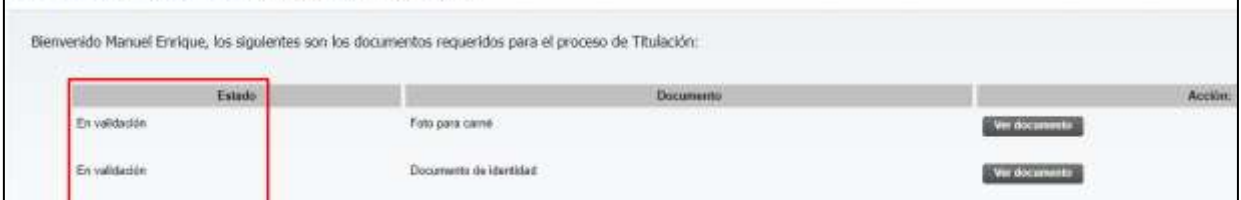

**g).** El personal académico en la revisión o validación asigna el estado a cada documento y si cumple cada uno con las especificaciones, entonces el Estado de cada uno se visualiza como "**Aprobado**".

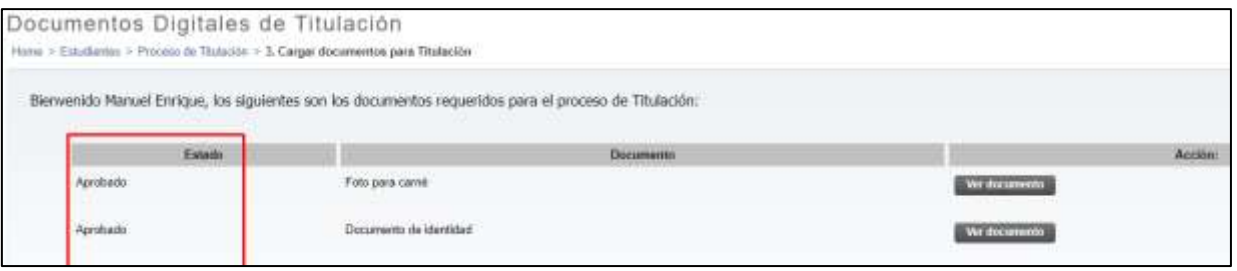

**h).** Si el documento es rechazado debe repetir el mismo procedimiento anterior solo cargando el documento rechazado y recuerda**" Solicitar validación"** nuevamente.

**Nota**: Es importante que el estudiante este consultando el estado de los documentos cargados al SIGAA en este mismo módulo por si requiere cargar nuevamente un documento que no corresponde.

**Nota**: El paso 4 "**Pagar derechos de Titulación**" se debe realizar una vez cargue los documentos de grado al SIGAA.

## **4. Pagar derechos de Titulación**

**a).** En este punto debe seleccionar la categoría **"Derechos de grado"** y en servicio seleccionar "**Pago derechos de grado Pregrado y Postgrado (incluye carné)".** Luego dar clic en "**Continuar**".

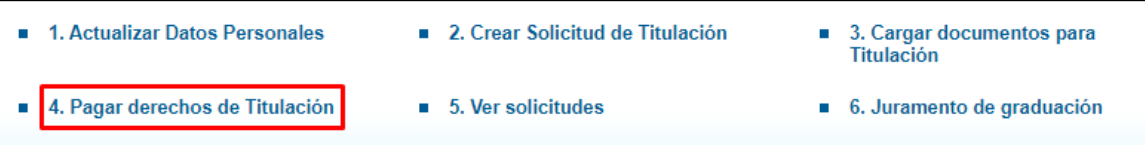

**Nota**: Sólo realizar la solicitud de pago de derechos de grado el mismo día en que va a realizar el pago del mismo.

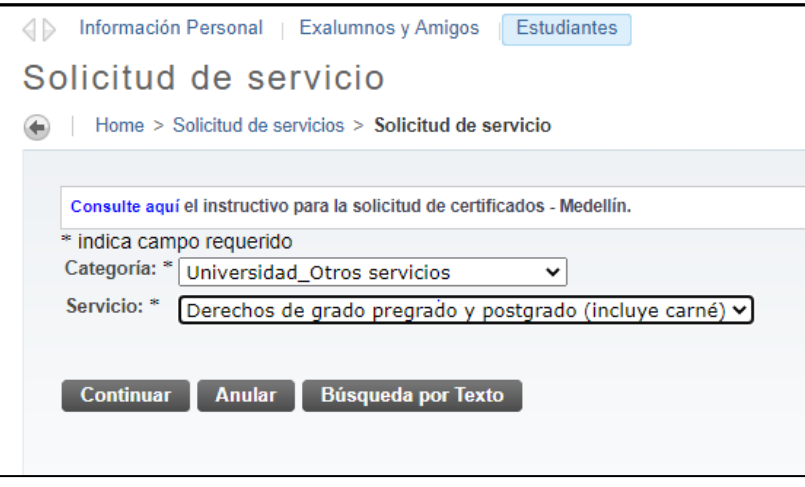

**b).** En la siguiente página diligenciar el formulario. Importante: **Ingresar número de contacto móvil.**

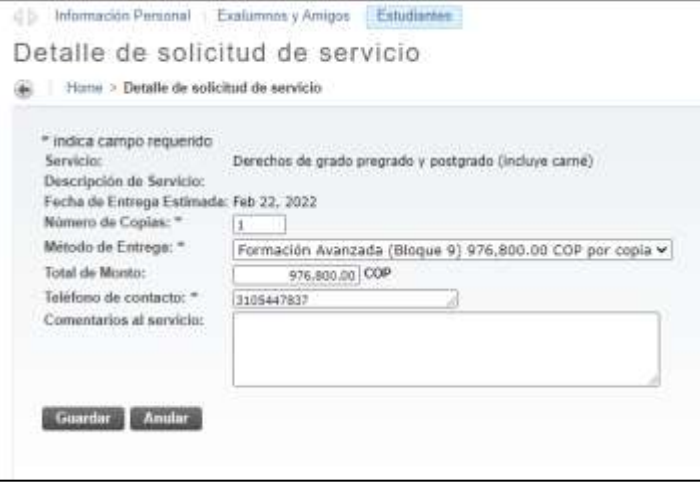

**d).** Se muestra un resumen del servicio. Dar clic en el **Número de servicio** resaltado en **azul.** Luego dar clic en "**Realizar Pago**" para seleccionar la opción de pago.

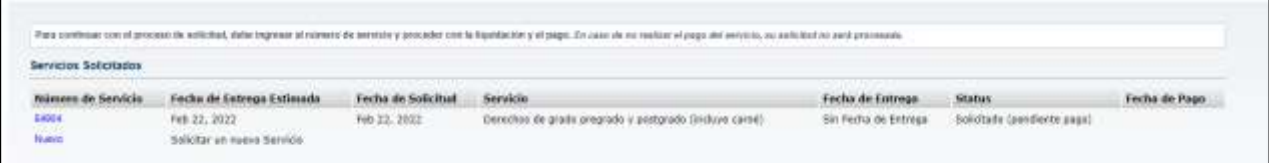

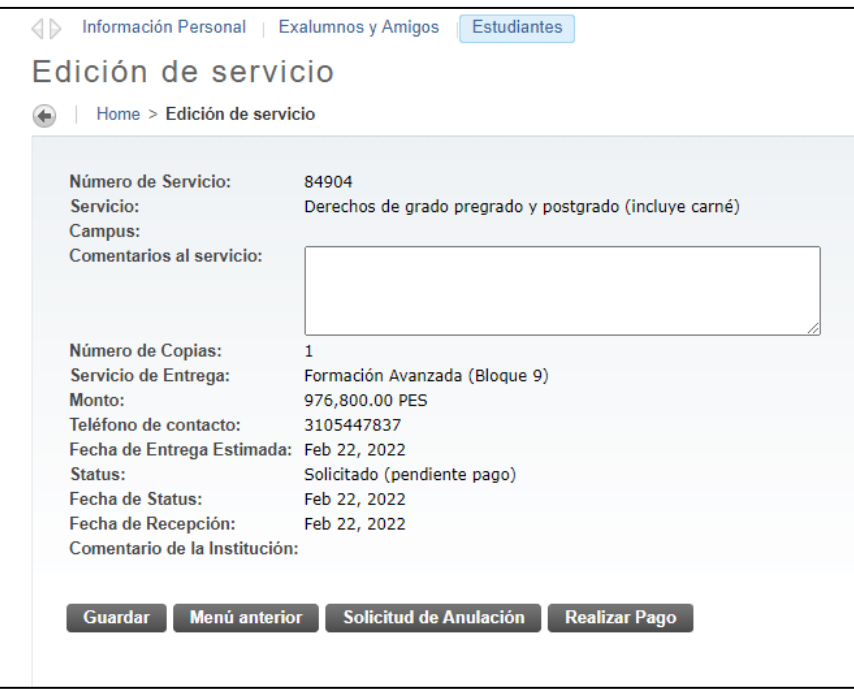

## **e). Opciones de pago**

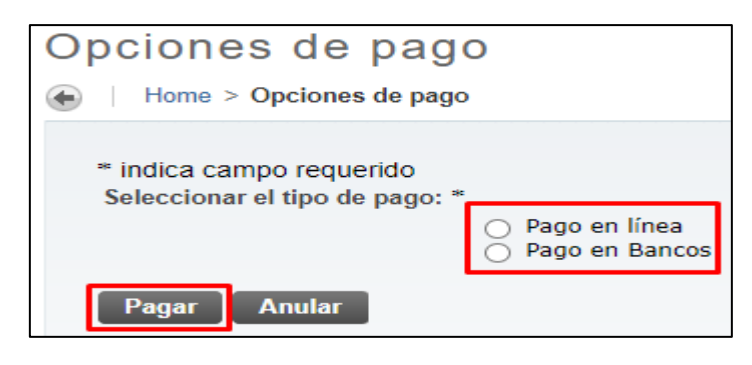

➢ **Pago en Línea**: Re direcciona a la pasarela de Pagos PayU.

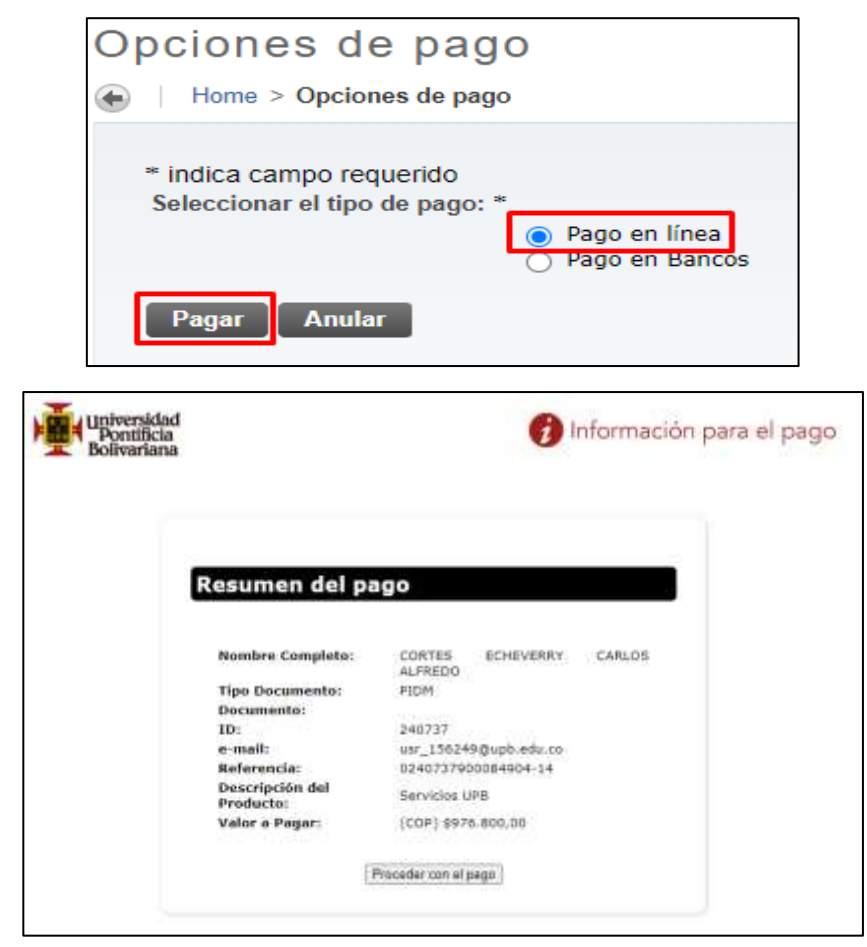

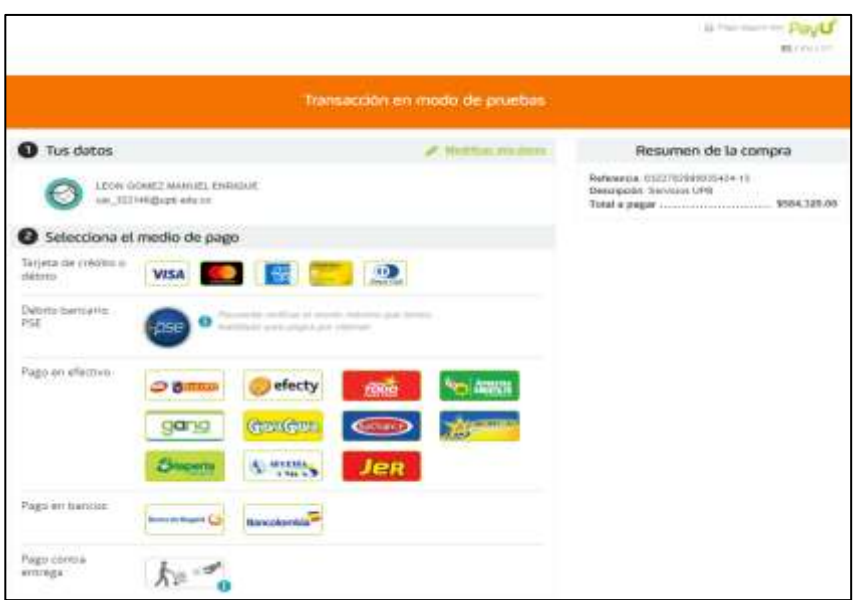

➢ **Pago en Bancos:** Genera colilla para pago en alguna entidad bancaria o convenio.

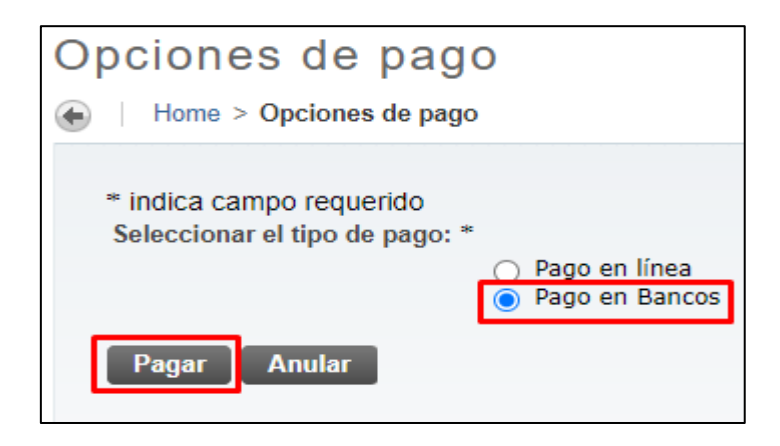

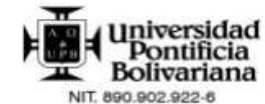

La Universidad Pontificia Bolivariana es una Institución sin ánimo de lucro Resolución 021/59. Contribuyente del Régimen Tributario Especial del Impuesto de Renta (Art. 19 E.T.) No sujetos a Retención en la Fuente por actividades integrales de Educación, Salud, Ciencia Tecnología e Innovación, desarrollo Social y Empresarial. Servicios excluidos de IVA Art. 92 Lev 30/92. Lev 115/94 v Art. 476 E.T. Servicios exentos de ICA en el Municipio de Medellín según Resolución SH 17-132 de 2014. VIGILADA MINEDUCACIÓN

REFERENCIA No.<br>0240737900084904-14 **FECHA EMISIÓN** 22/02/2022

**ESTUDIANTE:** CC / NIT: 000240737 - CORTES ECHEVERRY CARLOS ALFREDO 1098776009 ORGANIZACIÓN: PERÍODO: VEGP - Esp.Gestión de Proyectos-Virt NOAC99 **CONCEPTOS** VALOR **DEDUCCIONES** VALOR DERECHOS DE GRADO PREGRADO Y POSTGRADO (INCLUYE CARNÉ) (1) 976,800 **TOTAL CONCEPTOS** 976,800 **TOTAL DEDUCCIONES** ö F. LİMITE **DESCRIPCIÓN** VALOR **VALOR EN LETRAS** VALOR A PAGAR 23/02/2022 NOVECIENTOS SETENTA Y SEIS MIL OCHOCIENTOS PESOS MCTE 976,800

#### UNA INVERSIÓN PARA TODA LA VIDA. GRACIAS POR ELEGIRNOS

Esta Factura de Venta se asimila para todos sus efectos a una letra de cambio (Art 774 del Código de Comercio). Vencido este plazo se cobrará interés mensual por mora, éste será el máximo legal. Autorizamos a la Universida

- ESTUDIANTE -

### **5. Ver solicitudes**

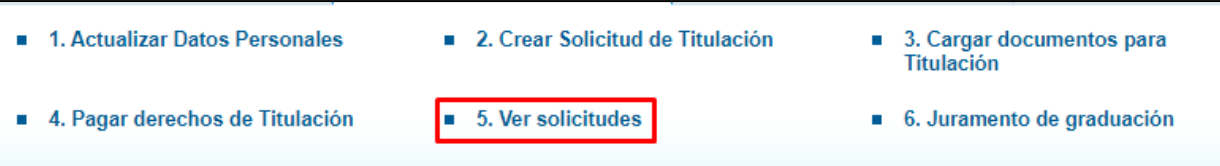

En este campo se visualiza la solicitud de grado realizada en el punto 2.

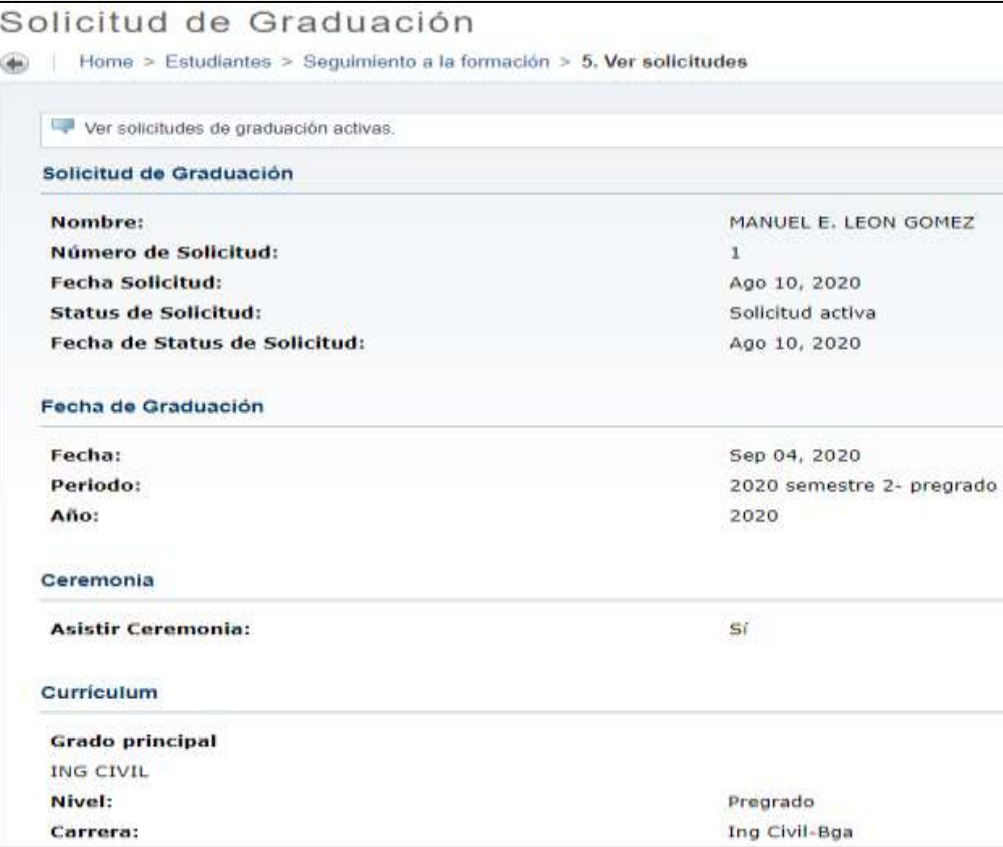

**Nota**: Aquí finaliza el proceso por parte del estudiante. El paso "Juramento de graduación" no se debe realizar.

**Una vez cumplidos todos los pasos anteriores, ahora su información entrará a revisión por parte del Departamento de admisiones, Registro y Control Académico cuya finalidad es realizar la verificación del cumplimiento de requisitos para optar por el respectivo título.**

## **CONTROL DE CAMBIOS**

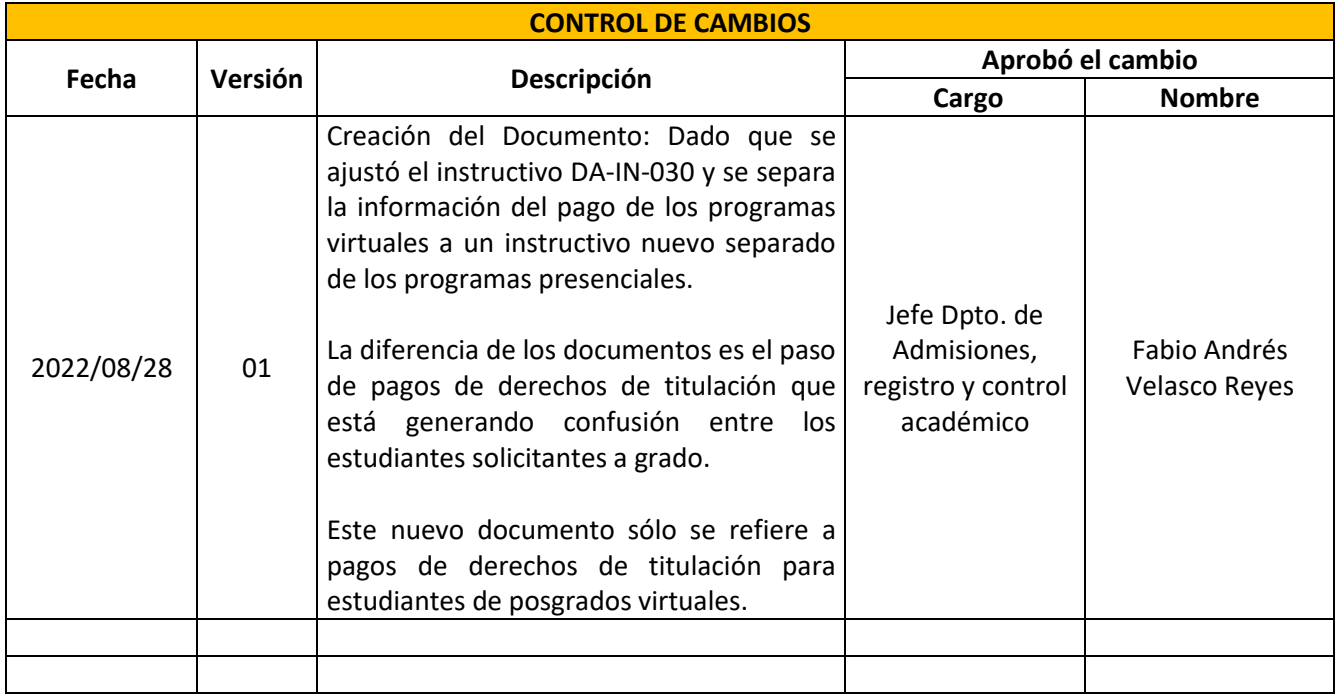